# Configurazione dell'utilizzo della CPU sugli switch impilabili della serie Sx500  $\overline{a}$

## **Obiettivo**

L'amministratore deve controllare costantemente l'utilizzo della CPU degli switch impilabili della serie SX500. In questo modo, il traffico eccessivo non sovraccarica la CPU e lo switch potrebbe rallentarlo. I diversi tipi di traffico gestiti dallo switch sono traffico di gestione, traffico di protocollo e traffico di snooping. L'utilizzo della CPU consente di monitorare la quantità di CPU dello switch utilizzata.

Questo articolo spiega come configurare l'utilizzo della CPU sugli switch impilabili della serie Sx500

## Dispositivi interessati

·Switch Stack Serie Sx500

#### Versione del software

•1.3.0.62

### Configurazione utilizzo CPU

Passaggio 1. Accedere all'utility di configurazione Web e scegliere Amministrazione > Diagnostica > Utilizzo CPU. Viene visualizzata la pagina Utilizzo CPU:

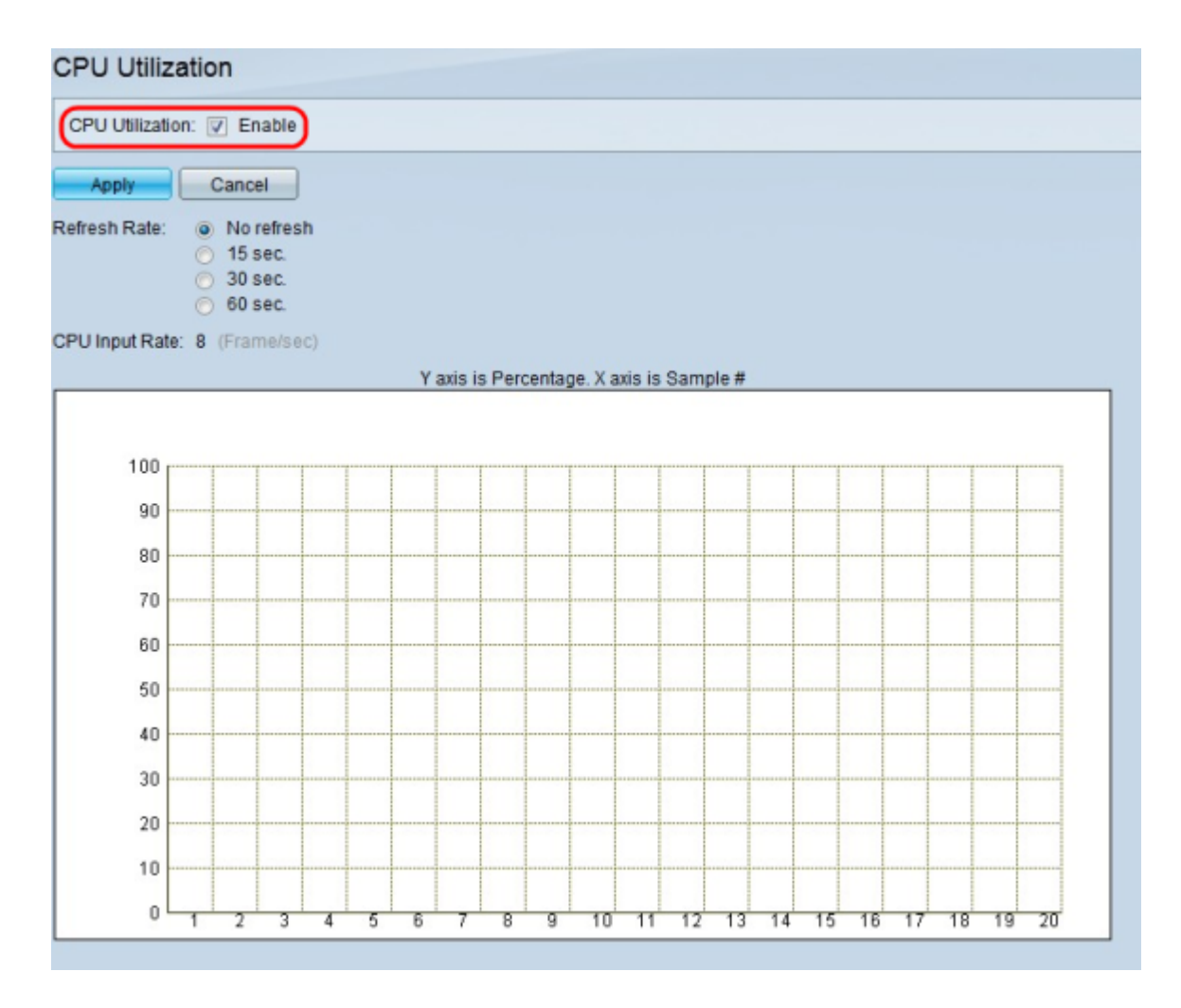

Passaggio 2. Nel campo Utilizzo CPU, selezionare Abilita per abilitare il controllo dell'utilizzo della CPU. L'impostazione predefinita è selezionata.

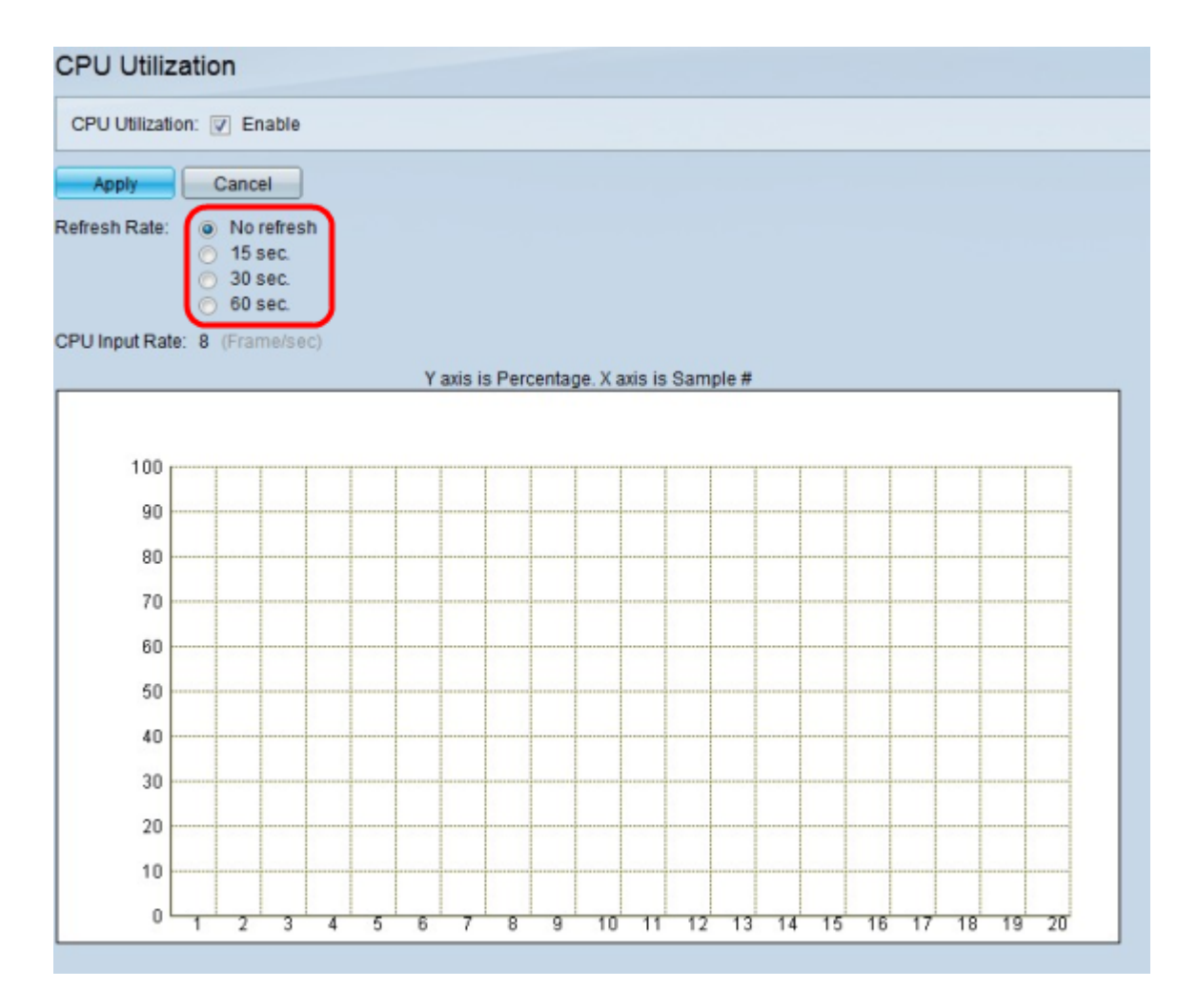

Passaggio 3. Nel campo Frequenza di aggiornamento, fare clic sul pulsante di opzione corrispondente alla frequenza di aggiornamento desiderata per il grafico Utilizzo CPU. Il flusso dei dati inizia dopo la scelta della frequenza di aggiornamento.

·Nessun aggiornamento: non verranno presi esempi di utilizzo della CPU.

- ·15 sec. I campioni di utilizzo della CPU vengono prelevati ogni 15 secondi.
- ·30 sec. I campioni di utilizzo della CPU vengono prelevati ogni 30 secondi.
- ·60 sec. I campioni di utilizzo della CPU vengono prelevati ogni 60 secondi.

Nota: nel campo Velocità di input CPU viene visualizzato il numero di frame al secondo ricevuti dalla CPU. L'utilizzo è rappresentato in un grafico con l'asse Y (verticale) come percentuale della CPU utilizzata e l'asse X (orizzontale) come numero di esempio. In distribuzioni di piccole dimensioni, una percentuale normale è inferiore al 50%, mentre in distribuzioni di grandi dimensioni, percentuali più alte possono essere normali. Processi quali Spanning Tree, aggiornamenti della tabella di routing IP, comandi Cisco IOS e tempeste di trasmissione possono causare un elevato utilizzo della CPU.

Passaggio 4. Fare clic su Applica per salvare le impostazioni.